# Changing Version Control to Visual Studio

How to change the version control software from Sourcetree to the inherent system on Visual Studio

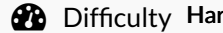

rd  $\Box$   $\Theta$  Duration 1 hour(s)

#### **Contents**

[Introduction](#page-0-0)

- Step 1 Take a backup of the [current](#page-0-1) build project
- Step 2 Ensure the PLC Project Names are [Compatible](#page-1-0)
- Step 3 Backup the Mappings [information](#page-1-1)
- Step 4 Ensure [TcXAEShell](#page-1-2) is installed
- Step 5 Open [TwinCAT](#page-2-0) Shell
- Step 6 Open the [Machine](#page-2-1) Solution File
- Step 7 Clone the [Repository](#page-2-2)
- Step 8 Enter Git [Credentials](#page-5-0) (if required)
- Step 9 Move The [PLC\\_Reset](#page-5-1) and tc3Multi Project
- Step 10 Check if the IO links have [disappeared](#page-6-0)
- Step 11 Delete the [versionControl](#page-6-1) Folder
- Step 12 Update Control [Systems](#page-7-0) Log

**Comments** 

### <span id="page-0-0"></span>Introduction

In March 2022 the password policy of the system behind SourceTree / Bitbucket and Atlassian changed - [link](https://community.atlassian.com/t5/Bitbucket-articles/Announcement-Bitbucket-Cloud-account-password-usage-for-Git-over/ba-p/1948231). This meant all machine would need a complex password login change for the SourceTree program used for version control of the PLC code.

This was not straight-forward to resolve, so the decision was made to change the version control system to the one that is packaged with the Visual Studio system by default. This is a better method anyway, but it needs the "TcXaeShell"installed.

 $\bullet$  …The TcXaeShell is simply a newer version of Visual Studio that includes Source control, rebadged for TwinCAT3

### <span id="page-0-1"></span>Step 1 - Take a backup of the current build project

[Archiving](https://stuga.dokit.app/wiki/Archiving_a_TwinCAT_Project) a TwinCAT Project

### <span id="page-1-0"></span>Step 2 - Ensure the PLC Project Names are Compatible

Check the PLC Projects are called

tc3Multi PLC\_Reset

If they have a number after them (as in picture, they will need to be renamed first

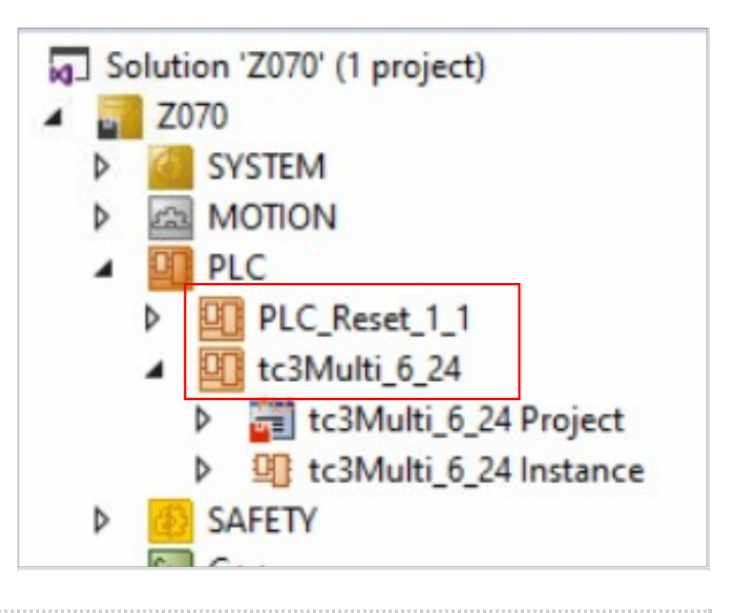

### <span id="page-1-1"></span>Step 3 - Backup the Mappings information

Creating Backup of [TwinCAT](https://stuga.dokit.app/wiki/Creating_Backup_of_TwinCAT_Mapping) Mapping

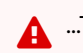

 $\triangle$  ...This is really, really important to do

### <span id="page-1-2"></span>Step 4 - Ensure TcXAEShell is installed

- 1. Right click on TwinCAT service in the task bar
- 2. If TcXaeShell is installed you will see the gold Icon with the cog inside

There is a Visual Studio icon here instead, you will need to install TcXaeShell.

Procedure is [here](https://stuga.dokit.app/wiki/Upgrading_Visual_Studio_to_Beckhoff_TCXAEShell)

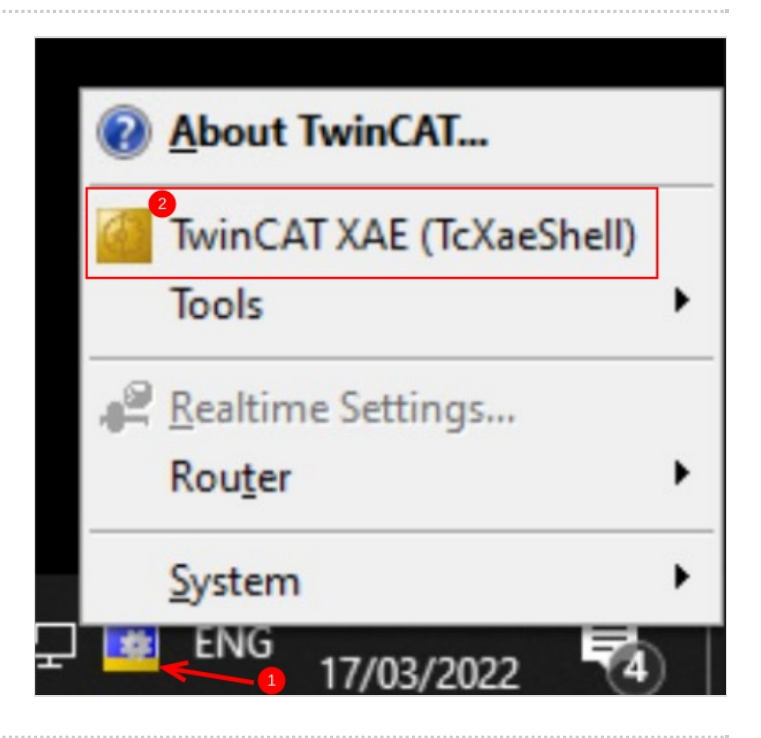

### <span id="page-2-0"></span>Step 5 - Open TwinCAT Shell

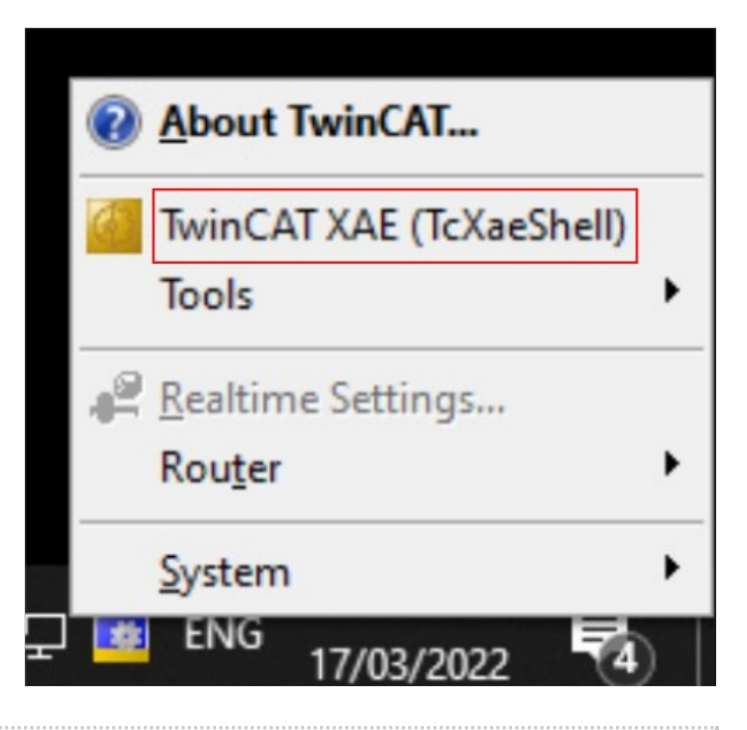

#### <span id="page-2-1"></span>Step 6 - Open the Machine Solution File

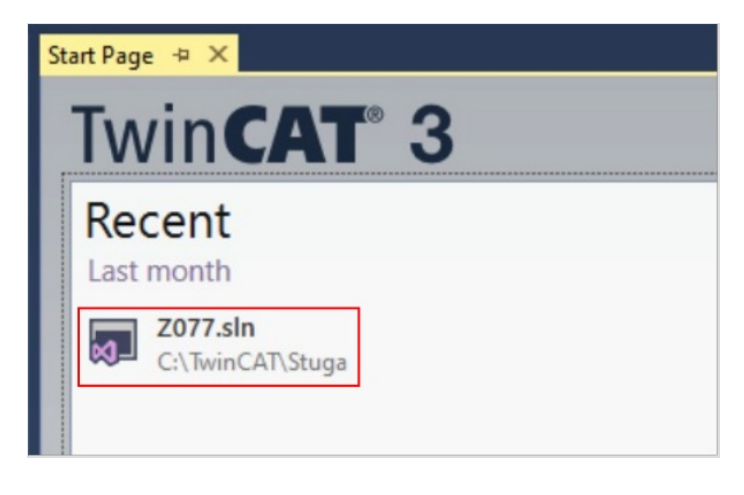

### <span id="page-2-2"></span>Step 7 - Clone the Repository

- 1. Open Team Explorer
- 2. Clone a new Git Repository
- 3. URL to clone: <https://bitbucket.org/StugaMachinery/tc3Multi>
- 4. Click on the destination setup
- 5. Create a new folder under the machine build folder called "source"
- 6. Click 'Clone'

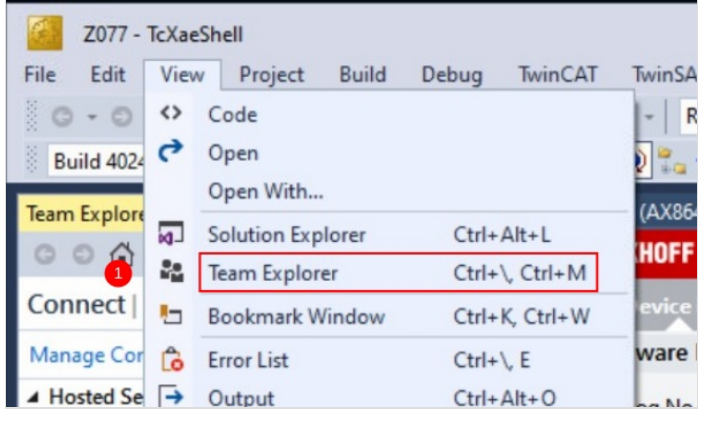

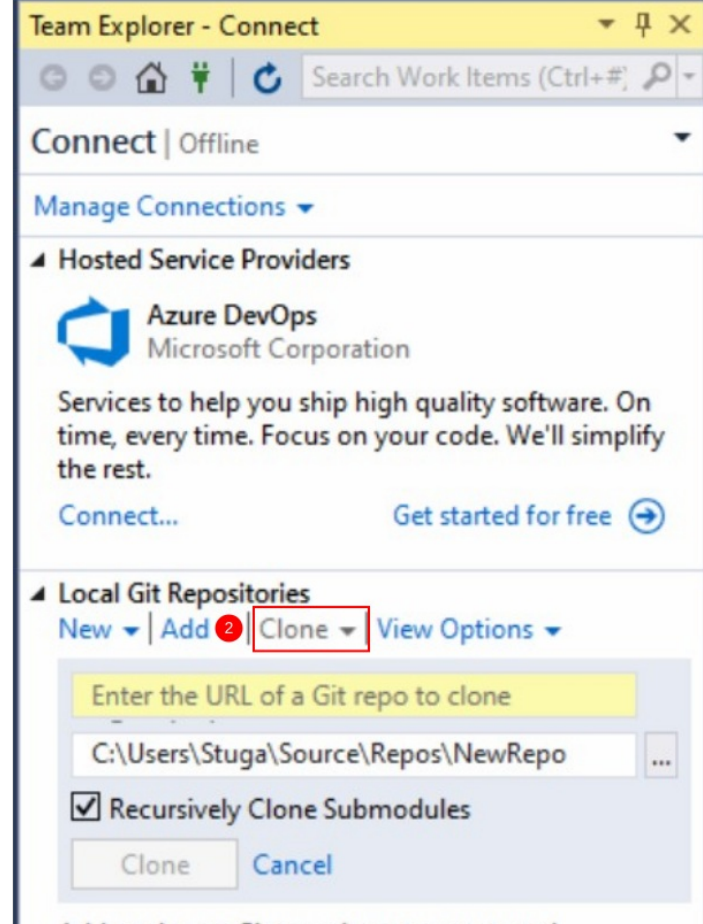

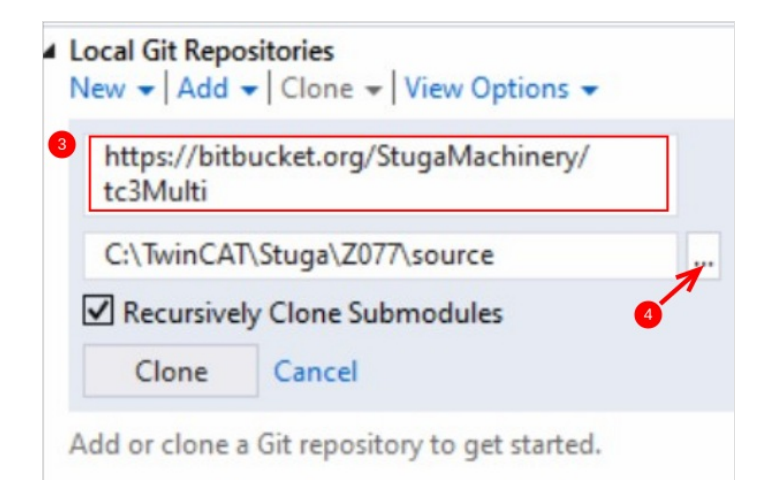

Add or clone a Git repository to get started.

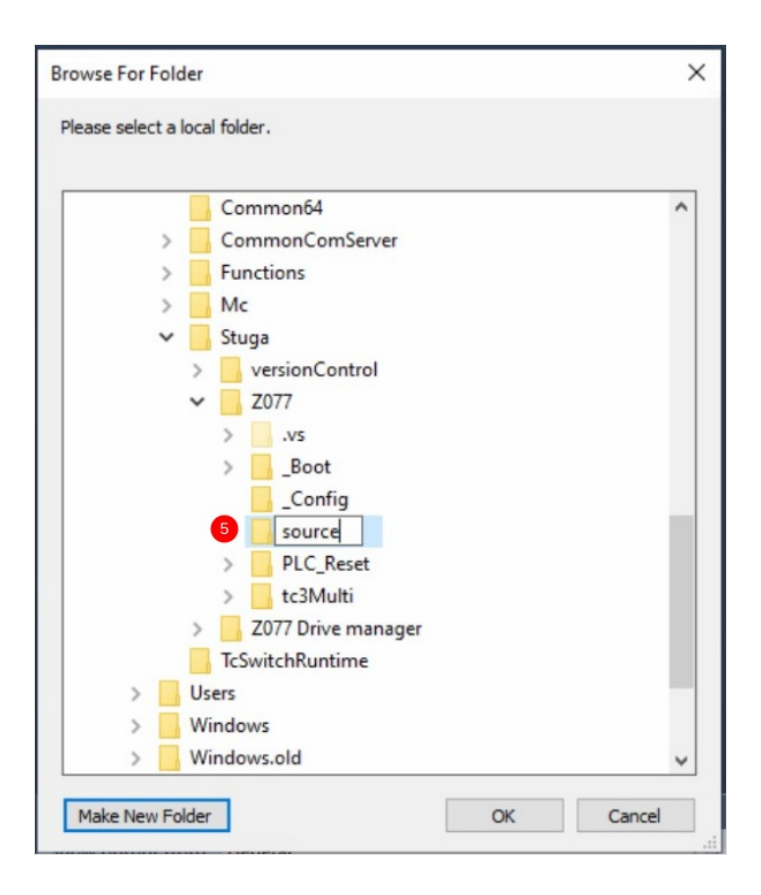

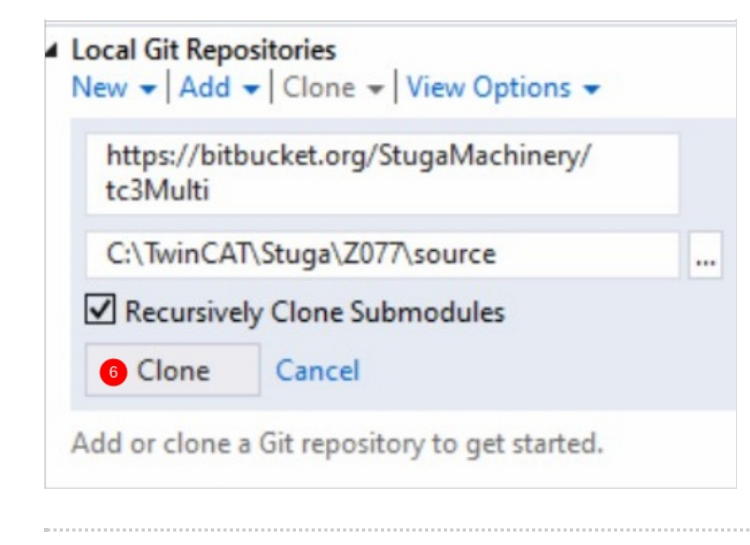

### <span id="page-5-0"></span>Step 8 - Enter Git Credentials (if required)

Atlassian Username is StugaMachinery Password is stored in the file

G:\IT Department\SourceTree BitBucket App Password.txt

...Sometimes, the password credentials are already stored and the password entry is not necessary

### <span id="page-5-1"></span>Step 9 - Move The PLC\_Reset and tc3Multi Project

- 1. Right click the PLC\_Reset Project
- 2. Select Change Project
- 3. Navigate to the repository you have created in Step 6 c:\TwinCAT\Stuga\BuildNo\source\PLC\_Reset\PLC\_Reset.plcpr oj
- 4. Repeat for the tc3Multi project

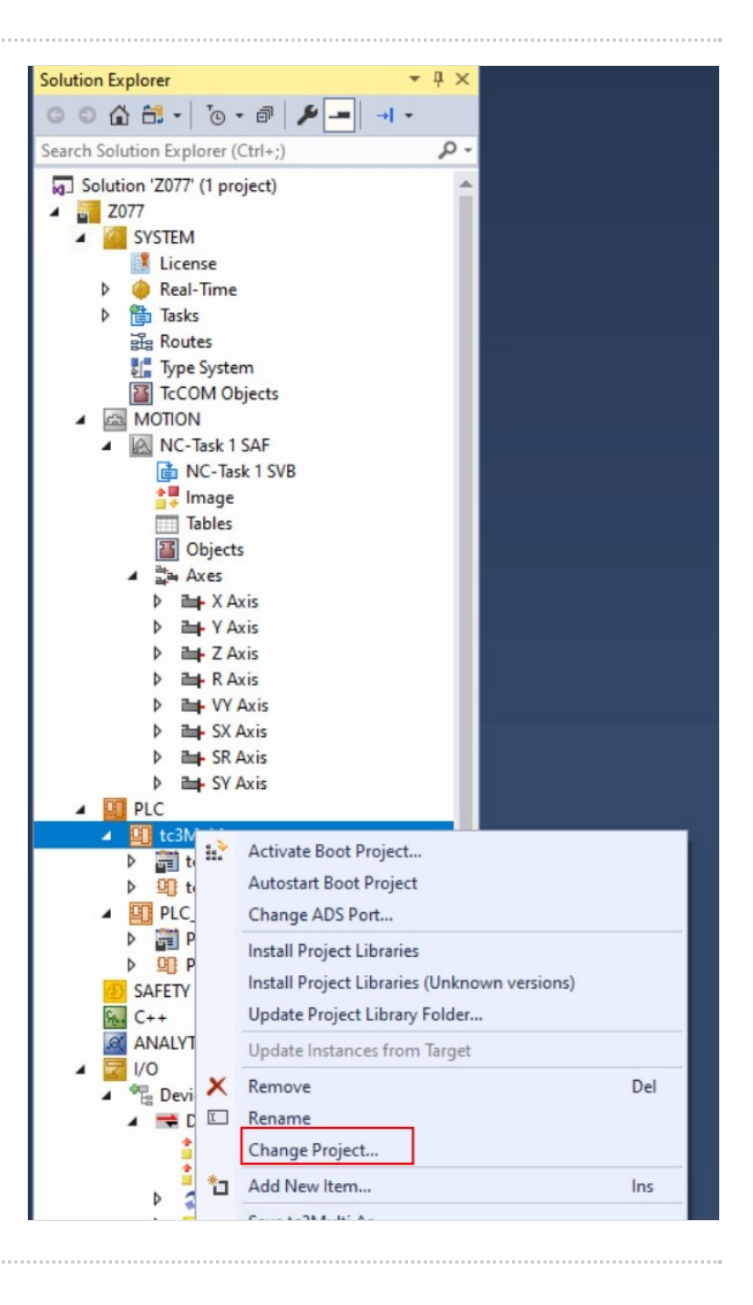

### <span id="page-6-0"></span>Step 10 - Check if the IO links have disappeared

If so, this is probably due to the PLC project having no "Instance":

- 1. Build the solution
- 2. Import the mappings file taken in step 2

 $\bullet$  ...The "Instance" is created when the PLC project is built. This has all the IO definitions in it (ie axes, outputArray, inputArray, etc) If it does not exist, the IO cannot be linked. Once built, you can then import the old links back in again

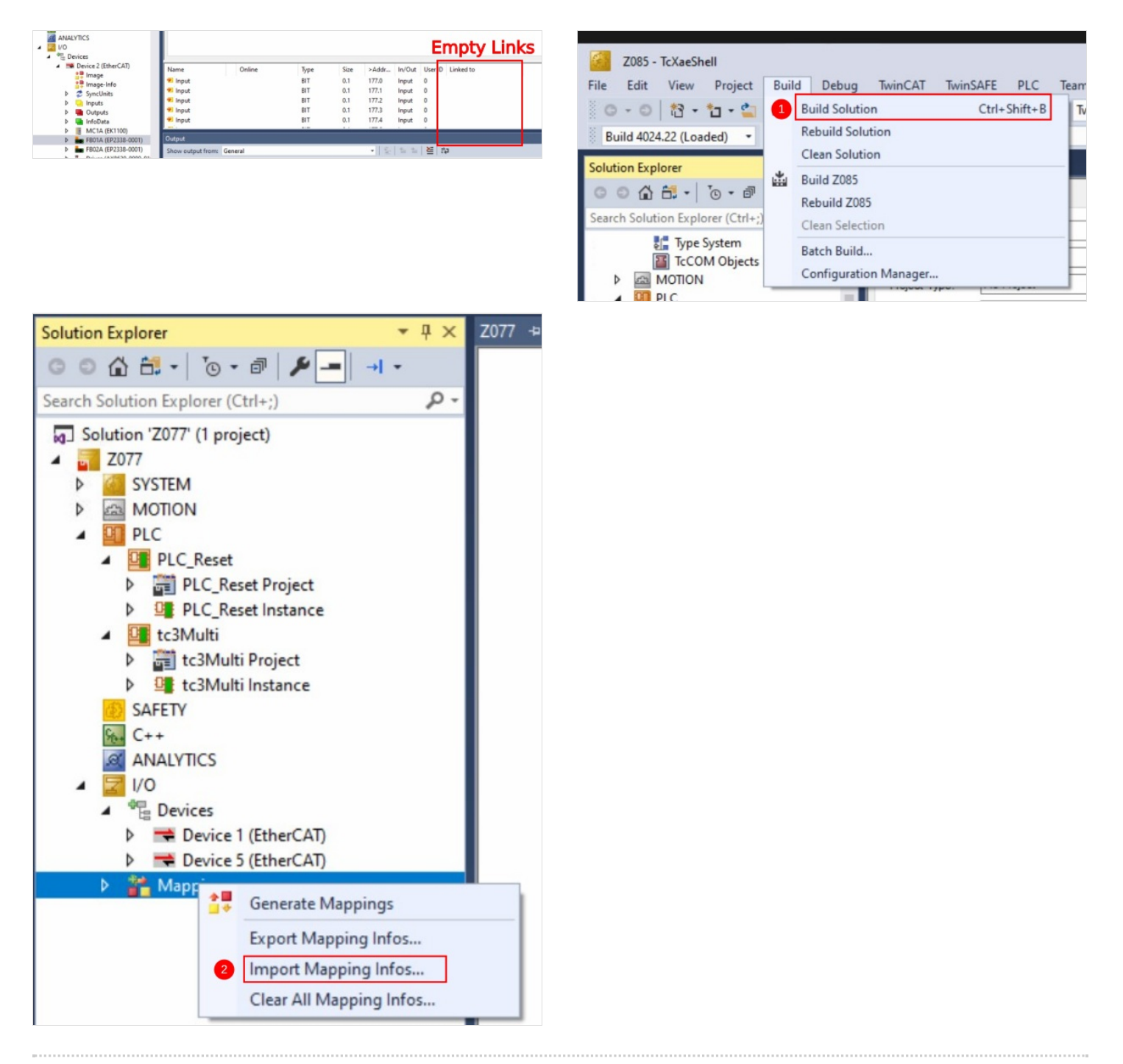

### <span id="page-6-1"></span>Step 11 - Delete the versionControl Folder

Delete the versionControl folder completely

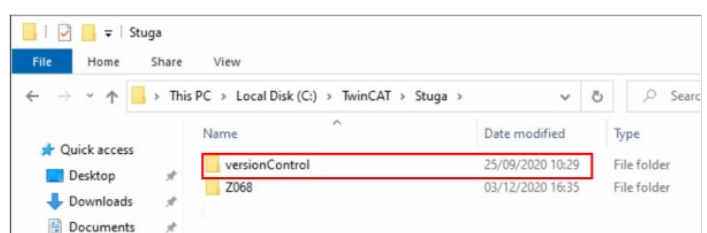

...This prevents confusion in the future of where the project exists

## <span id="page-7-0"></span>Step 12 - Update Control Systems Log

Update the Version Control column on the [board](https://stugaltd.monday.com/boards/304269981) to "VisualStudio" to log the completion of this task

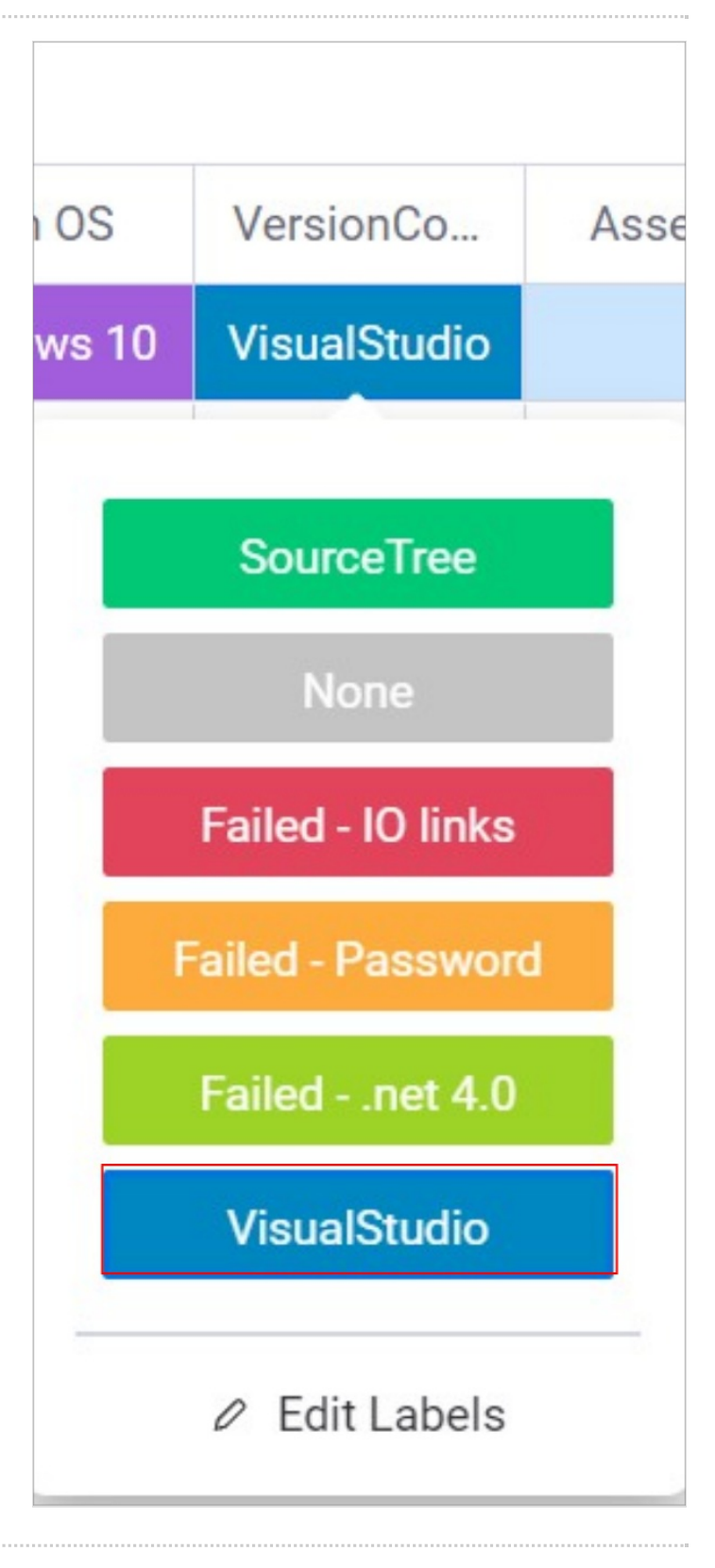